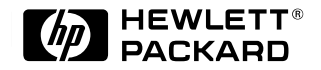

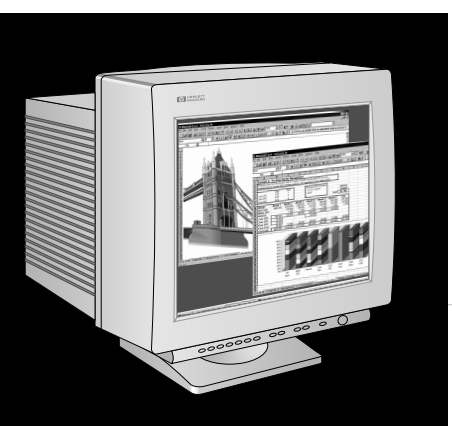

**HP D2843A**

# **HP M900**

**19-inch Color Monitor 18 inch Viewable Image** User's Guide

**19-Zoll-Farbbildschirm 18 Zoll Bildanzeige** Benutzerhandbuch

**Moniteur couleur 19 pouces Affichage 18 pouces** Guide de l'utilisateur

**Pantalla de color de 19 pulgadas 18 pulgadas de imagen visualizada** Manual del Usuario *Léase esto primero*

**Video a colori da 19 pollici 18 effetivi per l'immagine** Manuale utente

#### **Notice**

The information contained in this document is subject to change without notice.

Hewlett-Packard makes no warranty of any kind with regard to this material, including, but not limited to, the implied warranties of merchantability and fitness for a particular purpose.

Hewlett-Packard shall not be liable for errors contained herein or for incidental or consequential damages in connection with the furnishing, performance, or use of this material.

Hewlett-Packard assumes no responsibility for the use or reliability of its software on equipment that is not furnished by Hewlett-Packard.

This document contains proprietary information that is protected by copyright. All rights are reserved. No part of this document may be photocopied, reproduced, or translated to another language without the prior written consent of Hewlett-Packard Company.

#### **Hinweis**

Inhaltliche Änderungen vorbehalten.

Hewlett-Packard übernimmt keine Garantie welcher Art auch immer für diese Ausrüstung, einschließlich der (doch nicht begrenzt auf die) Qualitätsgarantie und die Garantie bezüglich Eignung für einen bestimmten Zweck.

Hewlett-Packard haftet nicht für in dieser Dokumentation enthaltene Fehler oder für unbeabsichtigte oder indirekte Schäden in Verbindung mit der Lieferung, der Leistung oder der Benutzung der Ausrüstung.

Hewlett-Packard übernimmt keine Haftung fur den Betrieb oder die Zuverlässigkeit seiner Software, wenn diese auf Hardware benutzt wird, die nicht von Hewlett-Packard geliefert wurde.

Dieses Dokument enthalt proprietäre Informationen, die durch das Copyright geschützt sind. Alle Rechte vorbehalten. Dieses Dokument darf ohne vorherige schriftliche Genehmigung der Hewlett-Packard Company weder ganz noch teilweise fotokopiert, reproduziert oder übersetzt werden.

#### **Avertissement**

Les informations contenues dans ce document peuvent être modifiées sans préavis.

Hewlett-Packard ne donne aucune garantie de quelque sorte que ce soit concernant, sans que ce soit limitatif, les garanties implicites de qualité commerciale de ce matériel, ou la bonne adaptation de celui-ci à un usage particulier.

Hewlett-Packard n'est pas responsable des erreurs pouvant apparaître dans ce manuel et n'est pas non plus responsable des dommages directs ou indirects résultant de l'équipement, des performances et de l'utilisation de ce matériel.

Hewlett-Packard ne saurait être tenu pour responsable de l'utilisation et de la fiabilité de son logiciel sur des matériels non fournis par Hewlett-Packard.

Les informations contenues dans ce document sont originales et protégées par copyright. Tous droits réservés. L'acheteur s'interdit en conséquence de les photocopier, de les reproduire ou de les traduire dans toute autre langue, sauf accord préalable et écrit de Hewlett-Packard.

#### **Aviso**

La información contenida en este documento está sujeta a cambios sin previo aviso.

Hewlett-Packard no ofrece ningún tipo de garantía con respecto a este material, incluyendo, pero sin limitarse a, las garantías implícitas de comerciabilidad e idoneidad para un fin determinado.

Hewlett-Packard no asume responsabilidad alguna por los posibles errores contenidos o por los daños casuales o emergentes relacionados con el suministro, funcionamiento o uso de este material.

Hewlett-Packard no asume responsabilidad alguna por el uso o fiabilidad de su software en equipos que no hayan sido fabricados por Hewlett-Packard.

Este documento contiene información patentada, protegida por las leyes del copyright. Reservados todos los derechos. Ninguna parte de este documento puede ser fotocopiada, reproducida o traducida a otro idioma sin la autorización previa y por escrito de Hewlett-Packard Company.

#### **Avviso**

Le informazioni contenute in questo documento sono soggette a cambiamento senza preavviso.

Hewlett-Packard non rilascia garanzie di alcun tipo riguardo a questo materiale, comprese le garanzie implicite di commerciabilità e di idoneità per uno scopo particolare.

Hewlett-Packard non sarà ritenuta responsabile per errori contenuti in questo documento, né per danni accidentali o conseguenti alla fornitura, alle prestazioni o all'uso di questo materiale.

Hewlett-Packard non si assume alcuna responsabilità riguardo all'uso o all'affidabilità del proprio software su apparecchiature di altri produttori.

Questo documento contiene informazioni di proprietà protette da copyright. Tutti i diritti sono riservati. Nessuna parte di questo documento può essere fotocopiata, riprodotta o tradotta in un'altra lingua senza un precedente consenso scritto di Hewlett-Packard Company.

Hewlett-Packard France Commercial Desktop Computing Division 38053 Grenoble Cedex 9 France

© 1997 Hewlett-Packard Company

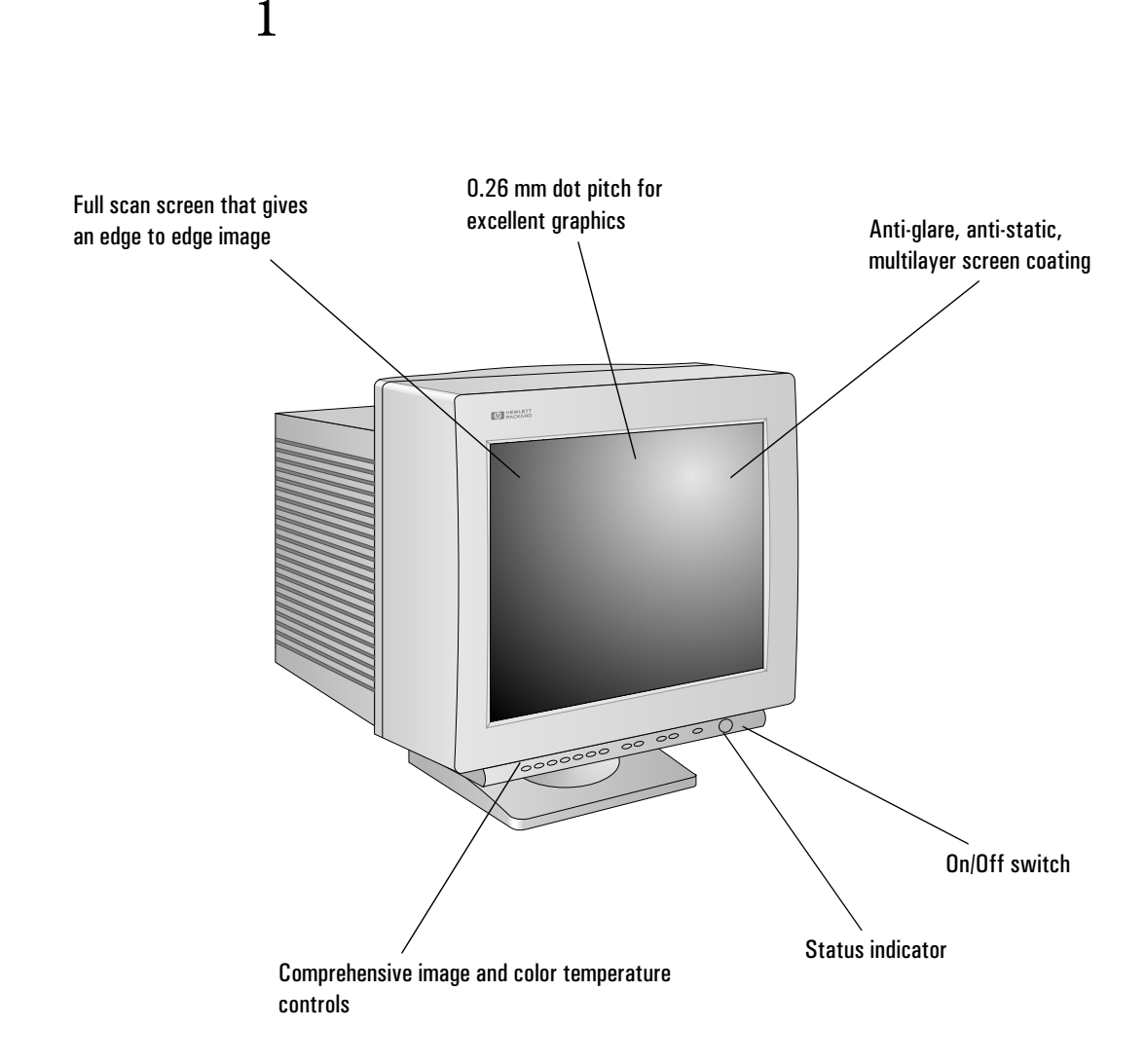

# HP M900 19-inch Color Monitor 18-inch Viewable Image

User's Guide

## Important Safety Instructions

Before you plug in your new display, read these important safety instructions.

*WARNING* Connect the display only to a grounded power outlet. Use the power cord supplied with the display or one with a properly grounded plug. Ensure the cable meets your country's standards for safety.

> To avoid the risk of an electric shock, do not open the cover of the display. There are no user-serviceable parts inside. To completely disconnect power at the display, remove the power cord from the power outlet. Ensure that the power outlet is easily accessible.

The display is quite heavy (the weight is shown in the technical specifications). We recommend you ask the assistance of a second person when lifting or moving it.

### USA and Canada

If the power cord is not supplied with your display, select the proper power cord according to the appropriate national electric codes.

- USA: use a UL Listed Type SVT or Type SJT detachable power cord.
- Canada: use a CSA certified detachable power cord.

Si le cordon secteur n'est pas livré avec votre moniteur, utiliser un cordon secteur en accord avec le code national électrique applicable.

- USA: utiliser un cordon secteur UL Liste de type SVT ou SJT.
- Canada: utiliser un cordon secteur certifié CSA.

# What Your New Display Offers

The HP M900 Monitor is a 19-inch (18-inch viewable image), high resolution, multi-synchronous color display. Multi-synchronous means that the display supports a range of video modes. It is optimized to be used with all Hewlett-Packard PCs.

Your HP D2843A color display has the following features:

- A 19-inch flat square tube, with a 18-inch viewable image, and 0.26 mm dot pitch for excellent graphics. Anti-glare, multilayer coating to minimize reflection.
- Support of video modes up to Ultra VGA 1280 at 85 Hz refresh rates, and up to Ultra VGA 1600 using a 75 Hz refresh rate.
- Direct image adjustment from the ergonomic control panel. Includes color adjustment and image rotation controls to optimize the quality and position of the image.
- Display power management system (VESA<sup>1</sup> standard) controlled from suitably equipped HP Vectra PCs to automatically reduce the power consumption of the display. Complies with the Energy Star Computers Program initiated by the US  $EPA<sup>2</sup>$  and the Swedish NUTEK<sup>3</sup> specification for energy efficient displays.
- Display Plug and Play capability (VESA DDC1/2B standard) that enables the display to identify itself to suitably equipped HP Vectra PCs, even when the display is switched off.
- Compliance with ISO 9241-3 and ISO 9241-8 ergonomic standards.
- Your HP D2843A complies with the  $TCO<sup>4</sup>$  '92 requirements for low frequency electrical and magnetic fields, and for energy saving. It also complies with TCO '95 requirements which include environmental specifications.
- Your HP D2843A complies with the Swedish standard SS4361490, Level B, (MPR III) for electric and magnetic field emission.

<sup>1.</sup> VESA is the Video Electronics Standards Association

<sup>2.</sup> The US EPA is the United States Environmental Protection Agency<br>3. NUTEK is the Swedish National Board for Industrial and Technical Deve

<sup>3.</sup> NUTEK is the Swedish National Board for Industrial and Technical Development

<sup>4.</sup> Swedish Confederation of Professional Employees

# Setting Up Your Display

#### Where to Place the Display

Place your display on a flat sturdy surface.

Ensure the operating site is free from excessive heat, moisture, and sources of electromagnetic fields. Sources of electromagnetic fields include transformers, motors, and other displays.

## Connecting the Cables

Before you connect any cables, refer to the safety instructions at the beginning of this manual and make sure your PC and display are switched off.

- 1 Connect the video cable to the video input on the back of your display. Tighten the thumbscrews on the plug.
- 2 Connect the video cable (it has a 15-pin plug) to the video outlet on your PC. Tighten the thumbscrews on the plug.
- 3 Connect the power cord to the display.
- 4 Plug the power cord into the power outlet.

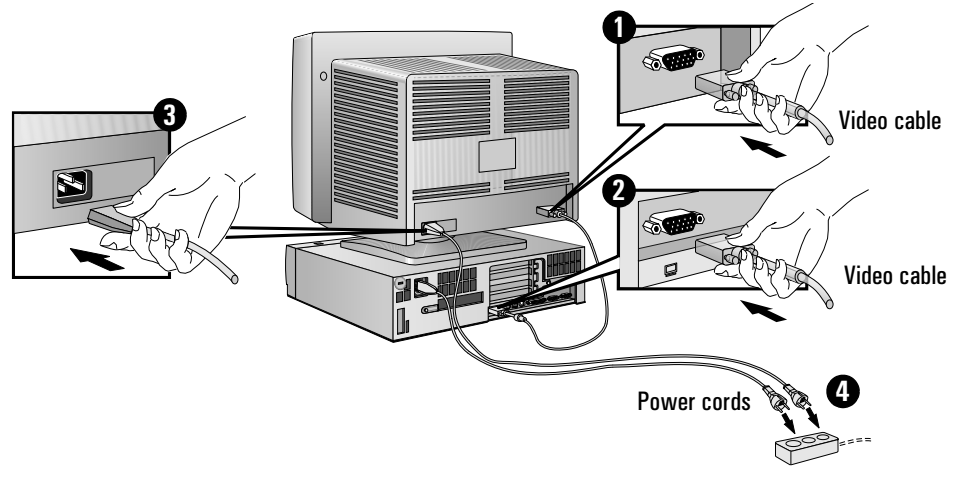

*NOTE* The location of your PC's video outlet may be different to the one shown in the diagram. Refer to the manual that came with your PC, if necessary.

4 English

# Using Your Display

The on/off switch  $\mathbb O$  is on the front of the display.

You can adjust the quality, position, size and shape of the displayed image using the control panel on the front of the display. You can also store the settings that you make.

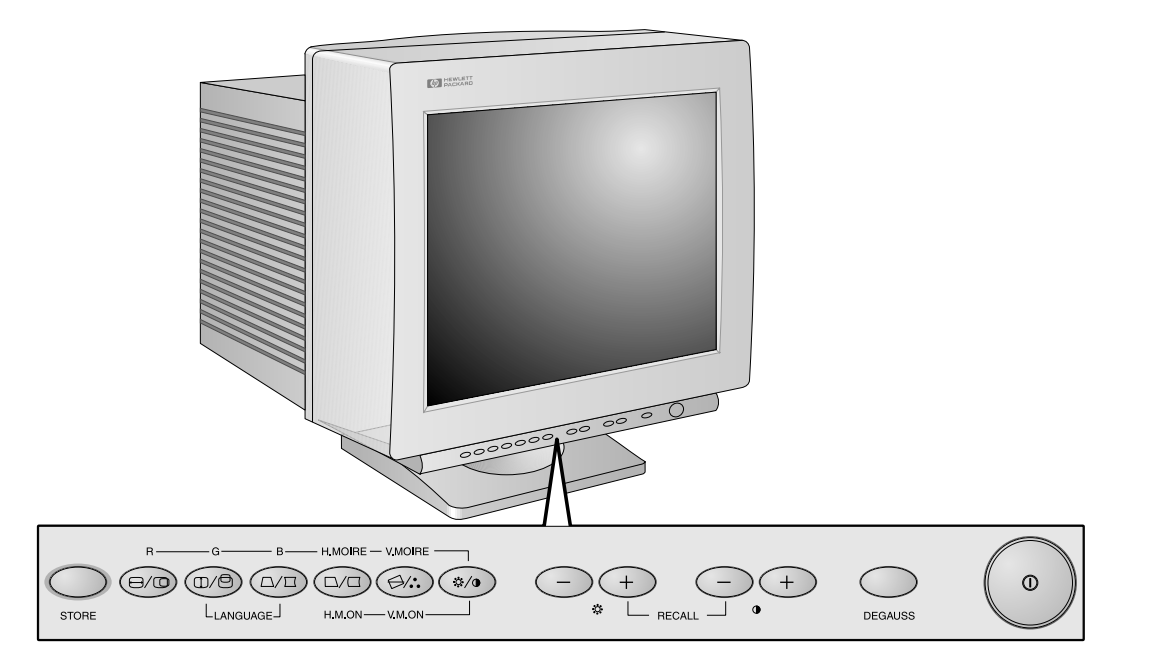

## Your Display's Onscreen Menus

Your display features onscreen menus to help you make adjustments. To change the language of the menus, press  $\widehat{\mathbb{CD}}$  and  $\widehat{\mathbb{CD}}$  at the same time. Use  $\bigcirc$  and  $\bigcirc$  to cycle through the available languages. Your display can show menus in English, German, Spanish, Italian and French.

#### Making Basic Adjustments

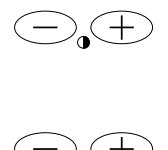

 $\textcolor{blue}{\textcolor{blue}{\textbf{(\oplus)}}}$ 

Œ

⊜⁄.`ે

 $\Box$ 

To adjust the contrast (image white level) use these buttons. Contrast is the difference in brightness between the dark and light parts of the displayed image.

To adjust the overall picture brightness (image black level) use these buttons. Set the brightness level so that the dark areas of the displayed image remain black.

Your display will store brightness and contrast levels automatically.

### Adjusting the Size, Shape, and Position of the Displayed Image

#### Horizontal Size and Position

Press  $\epsilon$  . Use  $\epsilon$  and  $\epsilon$  to adjust the horizontal position of the displayed image. Use  $\bigcirc_{\alpha}$  and  $\phi$  to adjust the horizontal size.

#### Vertical Size and Position

Press  $\circled{r}$ . Use  $\circlearrowright_{\bullet}$  and  $\circlearrowleft$  to adjust the vertical position of the displayed image. Use  $\bigcirc_{\alpha}$  and  $\phi$  to adjust the vertical size.

#### Rotation control

Depending on the orientation of your display, for example, whether it faces north or south, you may experience some rotation of the image. This effect is due to the influence of the earth's magnetic field and is normal for all displays.

To adjust the displayed image, press  $\mathcal{F}$ . Then press  $\mathcal{F}$  to rotate the image clockwise, or press  $\bigcirc_{\alpha}$  to rotate the image counter-clockwise.

#### Pincushion control

If the vertical edges of the image appear to bow in or out, press  $\circled{r}$ and then use  $\bigcirc$  and  $\bigcirc$  to reshape. For best results, adjust so that the left edge of the image is straight. You can then use the Right Pincushion control described later to adjust the right edge.

#### Trapezoid control

If the vertical edges of the image do not appear parallel, press  $\mathbb{Q}$  and then use  $\bigcirc_{\alpha}$  and  $\alpha$  to correct. For best results, adjust so that the left edge of the image is vertical. You can then use the Right Trapezoid control described later to adjust the right edge.

#### Right Pincushion control

This control only affects the right side of the image. Press  $\mathbb{C}$ . Then press  $\circ \oplus$  to make the right side bow outwards, or press  $\ominus_{\bullet}$  to make it bow inwards. For best results, use the Pincushion control to make the left side of the image straight before using this control to adjust the right side.

#### Right Trapezoid control

This control only affects the right side of the image. Press  $\circled{r}$ . Then press  $\circledcirc$  to expand the top right side of the image, or press  $\bigcircledcirc_{\alpha}$  to expand the bottom right side. For best results, use the Trapezoid control to make the left side of the image vertical before using this control to adjust the right side.

#### Reducing Moire

Under certain circumstances, the displayed image may be distorted by the Moire effect. This usually happens when your display is showing certain complex patterns, and can often be reduced by adjusting the brightness and contrast settings of your display, or by adjusting the vertical or horizontal size.

(¤7) ⊯പ

Œ

Œ

 $\lnot$ 

If this does not work, you can reduce vertical Moire by pressing  $\circledast$ and  $\epsilon$  at the same time. Then press  $\epsilon$  and  $\epsilon$  to increase or decrease the amount of vertical Moire reduction, or press  $\bigcirc_{\alpha}$  to turn off vertical Moire reduction.

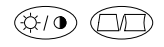

To reduce horizontal Moire, press  $\circledast$  and  $\circledast$  at the same time, and then adjust in the same way.

#### Storing your Size, Position, Shape and Moire Reduction Settings.

To store your size, position, shape and Moire reduction settings, press STORE. The settings will be stored for the current video mode, and will be used whenever you work in that video mode.

### Adjusting the Tint of the Displayed Image

Your display combines red, blue, and green to show a full color image. Under certain circumstances you may wish to change the proportions of red, blue, and green used by the display, known as the *color temperature*.

#### Choosing a Preset Color Temperature

Your display has three factory-set color temperature settings. Press  $\circledcirc$  and then press  $\circledcirc$  and  $\circ$  to cycle through the settings.

#### Setting Your Own Color Temperature

You can also set your own color temperature setting. This table shows how.

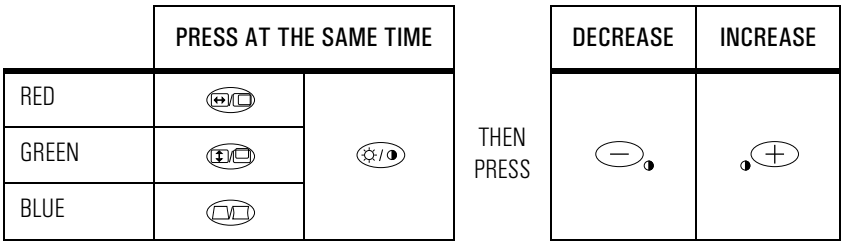

When a color is set to full intensity, an attempt to increase that color has the effect of reducing the intensity of the other two colors. So if green is already set to full intensity, an attempt to increase its intensity will instead reduce the intensity of red and blue, and the image will appear greener as a result.

If you make a mistake, you can undo the color change you have just made by pressing  $\bigodot_{a}$  and  $\bigoplus$  at the same time, and holding them down for about two seconds.

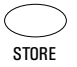

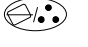

#### Storing Your Color Temperature Setting

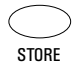

DEGAUSS

To store your color temperature setting, adjust the red, green and blue levels and then press STORE. You can restore this color temperature at any time, in any video mode, by pressing  $\mathcal{D}_\bullet$  and then using  $\mathcal{D}_\bullet$  and  $\widehat{A}(\widehat{+})$  to select USER. Your display does not store different color temperature settings for different video modes.

#### Degaussing Your Display

To degauss the display, press DEGAUSS. Your display may need degaussing if you see color impurities in the displayed image, caused by magnetic interference.

*NOTE* Your display degausses itself automatically when you turn it on. Do not degauss your display repeatedly—leave at least ten minutes between presses of the DEGAUSS button.

### Getting Information About Your Display

Whenever you change video mode, your display will indicate for a few seconds the Horizontal Frequency and Vertical Frequency of the new video mode. If you want information on the current video mode, press . If you have turned on Moire reduction, you will also see this symbol:  $\overline{u}$ ,  $\overline{v}$ , If only vertical Moire reduction is turned on, only the V will be visible. If only horizontal Moire reduction is turned on, you will see only the H.

### Recalling Your Display's Factory Presets

*CAUTION* Recalling the factory presets will delete any settings you have made for the video mode you are working in and replace them with those preset at the factory.

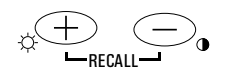

To recall your display's factory settings for the video mode you are working in, press  $\circledcirc$  and  $\circledcirc$  at the same time, and hold them down for two seconds. This does not affect any settings you have made for other video modes.

### Setting the Amount of Displayed Information

To set the amount of displayed information, change the *screen resolution* of your PC. The higher the screen resolution, the more information you can see on the screen. It is recommended that you use a resolution of  $1280 \times 1024$  at 85 Hz. This gives easy-to-read characters, a large amount of displayed information, and a flicker-free image.

To find out which resolutions are supported by your display, refer to "Supported Video Modes". To change the screen resolution, please refer to the manual that came with your PC or your operating system documentation, if necessary.

Your display has a Plug and Play capability (VESA DDC1/2B standard) that enables it to identify itself to suitably equipped HP Vectra PCs. This will automatically give you the best refresh rate for the resolution that you have set.

*NOTE* If you have trouble configuring your operating system to work with your display, refer to the manual that came with your PC or your operating system documentation. Software updates and further information are available on HP's website.

### Minimizing Eye Strain

To avoid screen flicker and minimize eye strain, use the highest supported *image refresh rate* for the chosen resolution. It is recommended that you use a refresh rate of 85 Hz. The image refresh rate is the number of times per second that the image is refreshed.

To find out which image refresh rates are supported by your display, refer to "Supported Video Modes". To set the image refresh rate (also known as the *vertical frequency*), refer to the manual that came with your PC or your operating system documentation, if necessary. If your PC supports Plug and Play, it will automatically select the best refresh rate for the screen resolution you have set.

#### Minimizing Energy Consumption

If your PC supports VESA display power management (available on many HP Vectra PCs), you can minimize the power consumed by the display. There are two power saving modes:

- Standby mode<sup>1</sup> (uses less than 28W). In this mode, the display's front panel indicator light blinks quickly.
- Sleep mode<sup>2</sup> (uses less than  $5 W$ ). In this mode, the display's front panel indicator light blinks slowly.

To set these power saving modes, refer to the manual that came with your PC. If your screen is not displaying an image, check the front panel indicator light first — your display may be in a power saving mode.

1. Standby mode is activated when either vertical synchronization or horizontal synchronization is cut by the video controller.

<sup>2.</sup> Sleep mode is activated when both vertical and horizontal synchronization are cut by the video controller.

# Supported Video Modes

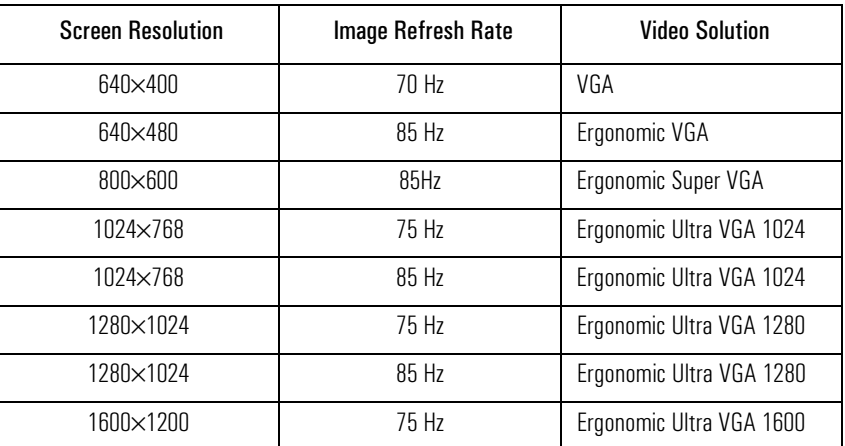

Your display supports the video modes shown in the table below.

**CAUTION** Selecting a screen resolution/image refresh rate combination higher than  $1600 \times 1200$  at 75 Hz can damage your display.

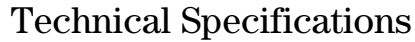

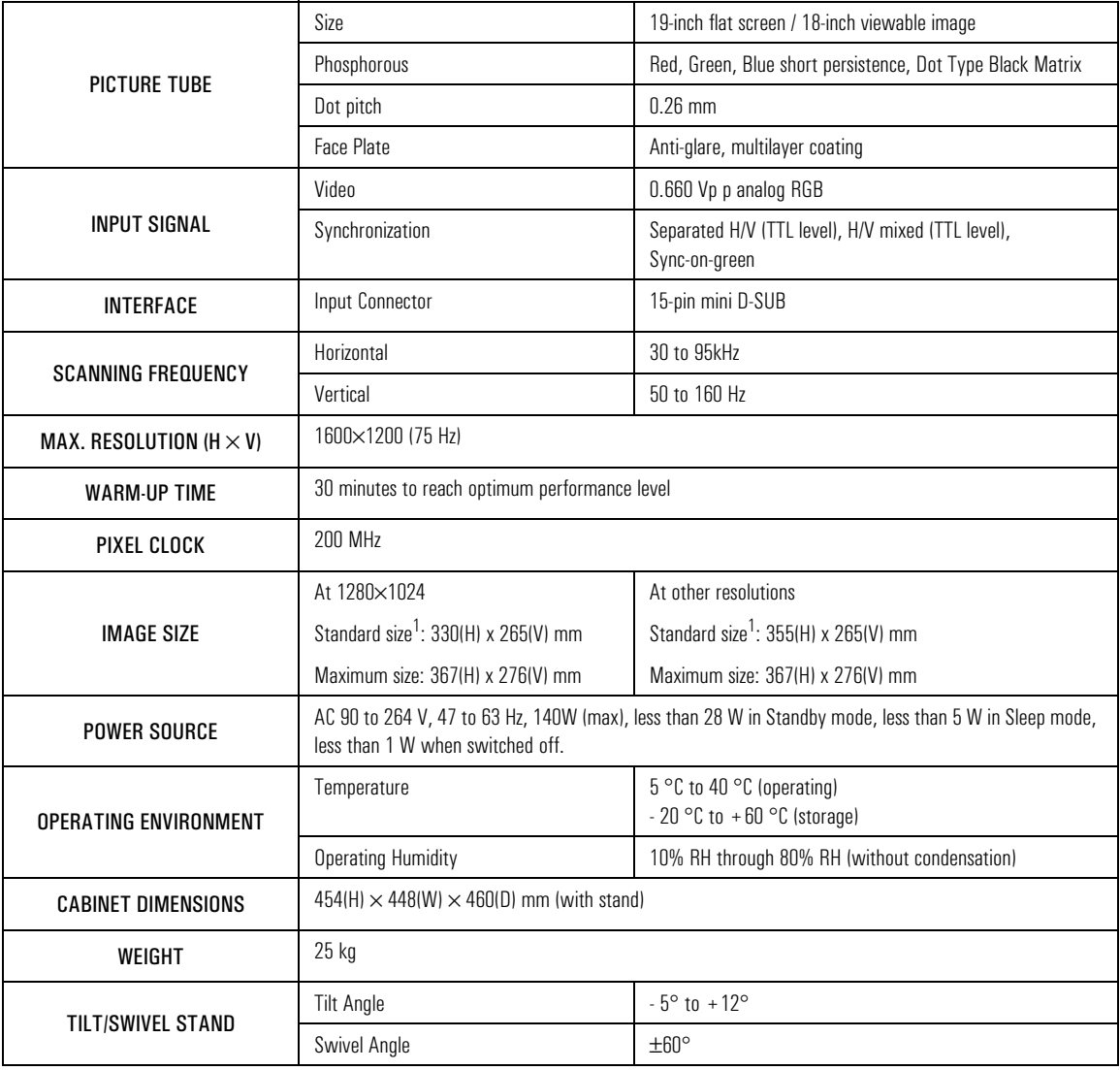

1. Use the standard image sizes to avoid distortion of the displayed image.

# Care and Cleaning

Do not place anything on top of the display. Doing so may block the display vents and cause damage to the display due to overheating.

Do not let liquid get on or into the display.

To maximize screen life and prevent damage to the picture tube (such as *burned phosphor* due to leaving the same image on the screen for a long time), it is recommended that you:

- Use the display power management system (on HP Vectra PCs) or a screen saver program.
- Avoid setting contrast and brightness to their maximum levels for prolonged periods.
- If you do not have a power management system or a screen saver program, switch the display off or reduce the brightness and contrast to minimum levels when the display is not in use.

Your display has an anti-glare, anti-static screen coating. To prevent damage to the display screen's coating, use a regular household glass cleaner when cleaning the screen. To clean the screen:

- 1 Switch the display off and remove the power plug (pull the plug, not the cable).
- 2 Wet a soft cotton cloth with the cleaning solution and gently wipe the screen. Do not spray cleaner onto the screen because the cleaner may drip inside the display.
- 3 Dry with a clean, soft cotton cloth.

Do not use cleaning solutions containing fluoride, acids, or alkalis.

## Environmental Information

HP has a strong commitment toward the environment. Your HP display has been designed to respect the environment as much as possible.

HP can also take back your old display for recycling when it reaches the end of its useful life.

In fact, HP has a product take-back program in several countries. The collected equipment is sent to of HP's recycling facilities in Europe or the USA. As many parts as possible are reused. The remainder is recycled. Special care is taken for batteries and other potentially toxic substances, which are reduced to non-harmful components through a special chemical process. If you require more details about HP's product take-back program, contact your dealer or your nearest HP Sales Office.

The cathode ray tube used in this display does not contain cadmium.

# Hardware Warranty

This is your HP Display Hardware Warranty Statement. Warranty terms may be different in your country. If so, your Authorized HP Dealer or Hewlett-Packard Sales and Service Office can give you details.

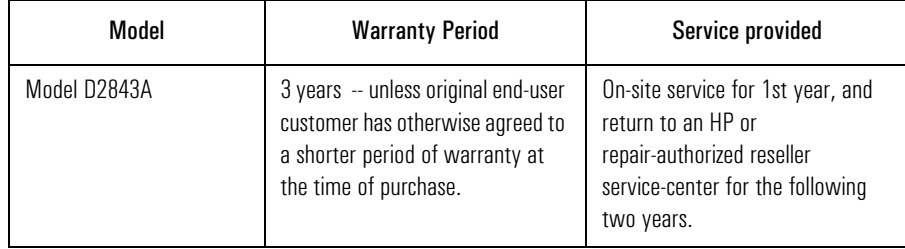

#### Limited Display Hardware Warranty

#### HP M900 Monitor User's Guide

Hardware Warranty

Hewlett-Packard (HP) warrants this display hardware product against defects in materials and workmanship for the applicable warranty period stated above, commencing from the date of purchase by you, the original end-user customer. If you return this display hardware product with a defect as defined above, during the warranty period, to an HP-authorized reseller or service center, HP will either, at its option, repair or replace the defective product with a new or equivalent-to-new unit of the same or equivalent model. Should HP be unable to repair or replace the product within a reasonable amount of time, your alternate exclusive remedy shall be a refund of the purchase price upon return of the product.

If you purchased this display hardware product for use with an HP Vectra personal computer, please refer to the terms and conditions of the HP Hardware Warranty statement provided with your HP Vectra personal computer, including limitations, your responsibilities and method for obtaining warranty service.

#### Limitation of Warranty

The above warranty shall not apply to defects resulting from: misuse (including "burned" screens); unauthorized modification; operation or storage outside the environmental specifications for this display product; in-transit damage; improper maintenance; or defects resulting from use of non-HP software, accessories, media, supplies, consumables, or such items not designed for use with this product.

HP MAKES NO OTHER EXPRESS WARRANTY, WHETHER WRITTEN OR ORAL, WITH RESPECT TO THIS PRODUCT. ANY IMPLIED WARRANTY OF MERCHANTABILITY OR FITNESS FOR A PARTICULAR PURPOSE IS LIMITED TO THE DURATION OF THE EXPRESS WARRANTY SET FORTH ABOVE.

Some states or provinces do not allow limitations on warranty, so the above limitation or exclusion may not apply to you. This warranty gives you specific legal rights, and you may also have other rights which vary from state to state, or province to province.

#### Limitation of Liability and Remedies

THE REMEDIES PROVIDED ABOVE ARE YOUR SOLE AND EXCLUSIVE REMEDIES. IN NO EVENT SHALL HP BE LIABLE FOR ANY OTHER DIRECT, INDIRECT, SPECIAL, INCIDENTAL, OR CONSEQUENTIAL DAMAGES, WHETHER BASED ON WARRANTY, CONTRACT, TORT, OR ANY OTHER LEGAL THEORY.

The foregoing limitation of liability shall not apply in the event that any HP product sold hereunder is determined by a court of competent jurisdiction to be defective and to have directly caused bodily injury, death, or property damage; provided, that in no event shall HP's liability for property damage exceed the greater of \$50,000 or the purchase price of the specific product that caused such damage.

Some states or provinces do not allow the exclusion or limitation of incidental or consequential damages, so the above limitation or exclusion may not apply to you.

# Regulatory Information

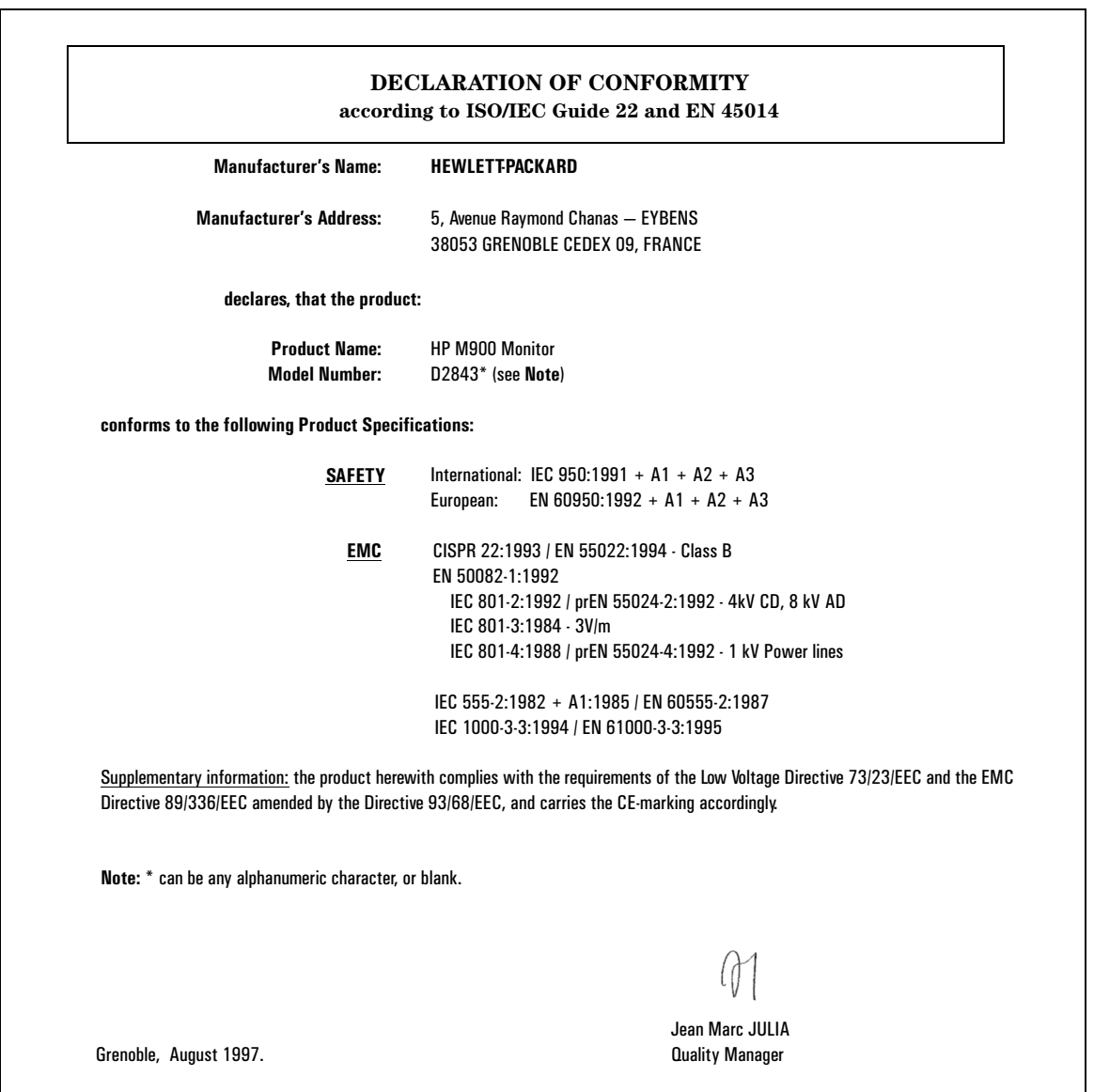

#### HP M900 Monitor User's Guide

Regulatory Information

#### Notice for the USA: FCC Statement

#### Federal Communications Commission (FCC) STATEMENT WARNING

WARNING: This equipment has been tested and found to comply with the limits for a Class B digital device, pursuant to Part 15 of the FCC Rules. These limits are designed to provide reasonable protection against harmful interference in a residential installation. This equipment generates, uses and can radiate radio frequency energy and, if not installed and used in accordance with the instructions, may cause harmful interference to radio communications. However, there is no guarantee that interference will not occur in a particular installation. If this equipment does cause harmful interference to radio or television reception, which can be determined by turning the equipment off and on, the user is encouraged to try one of more of the following measures:

- Reorient or relocate the receiving antenna.
- Increase the separation between the equipment and receiver.
- Connect the equipment into an outlet on a circuit different from that to which the receiver is connected.
- Consult the dealer or an experienced radio/television technician for help.

*CAUTION* Changes or modifications not expressly approved by the party responsible for compliance could void the user's authority to operate the equipment.

#### **DECLARATION OF CONFORMITY**

according to 47CFR, Part 2 and 15 for Class B Personal Computers and Peripherals; and/or CPU Boards and Power Supplies used with Class B Personal Computers:

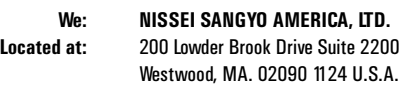

Declare under sole responsibility that the product identified herein, complies with 47CFR Part 2 and 15 of the FCC rules as a Class B digital device. Each product marketed, is identical to the representative unit tested and found to be compliant with the standards. Records maintained continue to reflect the equipment being produced can be expected to be within the variation accepted, due to quantity production and testing on a statistical basis as required by 47CFR § 2.909. Operation is subject to the following two conditions: (1) This device may not cause harmful interference, and (2) This device must accept any interference received, including interference that may cause undesired operation. The above named party is responsible for ensuring that the equipment complies with the standards of 47CFR § § 15.101 to 15.109.

**Trade Name:** Color Monitor **Model Number:** CM751 / D2843

**Signature of Party Responsible: Printed name of Party Responsible:** Satoshi Tanabe **Executed on (Date), at (Place):** June 20, 1997, MA, U.S.A.

S. Towarde

## X-Ray Radiation Notice

When operating, this product emits x-rays; however, it is well shielded and meets the safety and health requirements of various countries, such as the Radiation Act of Germany and the Radiation Control for Health and Safety Act of the United States.

Radiation emitted by this product is less than 0.1 mR/hr (1uSv/hr) at a distance of 10 centimeters from the surface of the cathode ray tube. The x-ray radiation primarily depends on the characteristics of the cathode ray tube and its associated low voltage and high voltage circuitry. Internal controls have been adjusted to ensure safe operation. Only qualified personnel should perform any internal adjustments as specified in the service manual for this product.

Replace the cathode ray tube with an identical CRT only.

#### Notice for Japan

この装置は、情報処理装置等電波障害自主規制協議会(VCCI)の基準 に基づく第二種情報技術装置です。この装置は、家庭環境で使用することを 目的としていますが、この装置がラジオやテレビジョン受信機に近接して使 用されると、受信障害を引き起こすことがあります。 取扱説明書に従って正しい取り扱いをして下さい。

#### Notice for Canada

This Class "B" digital apparatus meets all requirements of the Canadian Interference-Causing Equipment Regulations.

Cet appareil numérique de la Classe B respecte toutes les exigences du règlement sur le matériel brouilleur du Canada.

### Notice for Korea

이 기기는 비업무용으로 전자파장해검정을 받은 기기로서 주거지역에서는 물론 모든 지역에서 사용할 수 있습니다.

HP M900 Monitor User's Guide Regulatory Information

Notice for China

# 重要的安全指令

在安装屏幕时,要注意如下几顶安全措施:

屏幕的电缆只可接上有地线的插头,请使用 屏幕原有的电缆或另一接地电缆 · 并应检查 电缆是否符合本国的安全准则。

屏幕电缆可接上各种电源,包括"IT"系统。 至于完全断止屏幕的电源,只需将电缆拔离 插头。插头应安装在易接近的地方。

在搬抬或移动屏幕时,应由两人抬动,因屏 幕比较重(其重量写在技术规格上)。

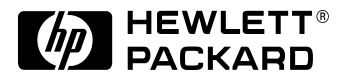

 $\overset{6}{\bullet}$ 

Paper not bleached with chlorine

Part Number: D2843-90001 Printed in Japan 08/97

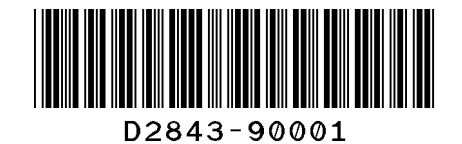

QR23241